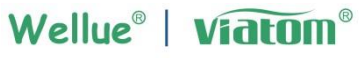

Powered by Viatom Technology

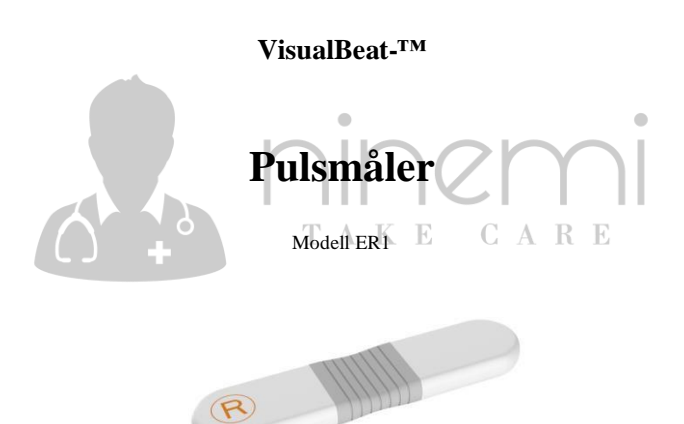

Brukerhåndbok (NO)

# Brukerhåndbok

# Innhold

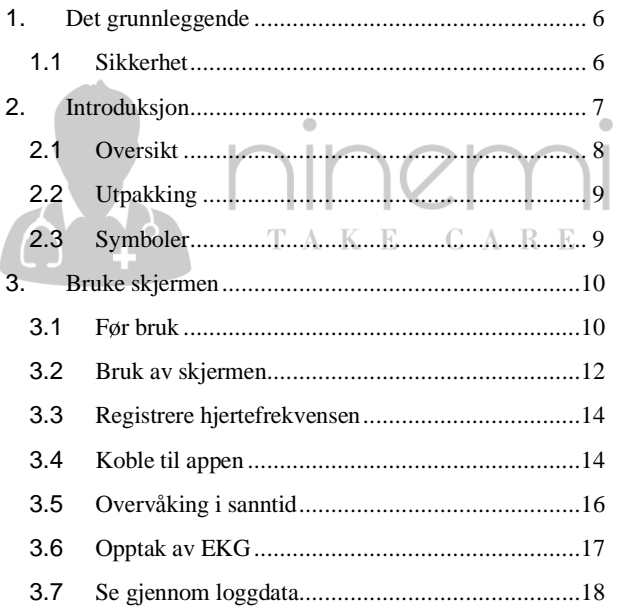

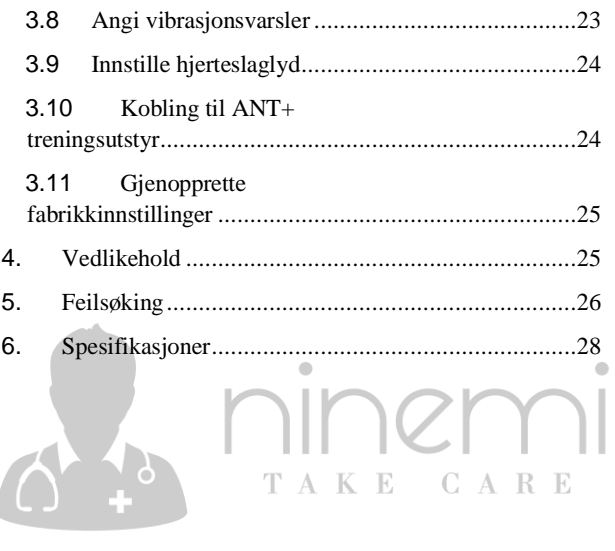

# <span id="page-3-0"></span>**1. Det grunnleggende**

# **Ansvarsfraskrivelse**

Pulsmåleren er ikke et medisinsk utstyr og skal ikke brukes til medisinske formål eller under medisinske tilstander. Den er kun beregnet på generell velværebruk.

Bruk kun pulsmåleren som beskrevet i denne bruksanvisningen. All annen bruk anses som feil og kan føre til skade på eiendom eller til og med personskade.

Produsenten eller leverandøren kan ikke holdes ansvarlig for skader som oppstår ved feil eller uforsiktig bruk.

# <span id="page-3-1"></span>**1.1 Sikkerhet**

### **Advarsler og advarende råd**

- Før du bruker denne enheten, må du lese denne E) håndboken nøye og forstå de tilsvarende advarslene og risikoene.
- Denne enheten er ikke ment å erstatte medisinsk diagnose fra en profesjonell lege.
- Denne enheten er ikke egnet for personer som har pacemaker.
- Ikke svøm eller senk enheten ned i vann eller andre væsker.
- Ikke kollider eller knus enheten kraftig. Hvis dekselet er ødelagt, slutte å bruke den.
- Ikke vri enheten.
- Hold denne enheten borte fra barn eller kjæledyr.
- Denne enheten skal ikke brukes på personer med sensitiv hud eller allergier.
- Denne enheten kan ikke plasseres i følgende miljøer: direkte sollys, høy temperatur, høy luftfuktighet eller kilder til åpen flamme.
- Brukere bør inspisere løsnede elektroder, noe som kan påvirke ytelsen eller forårsake andre problemer.

# <span id="page-4-0"></span>**2. Introduksjon**

VisualBeat er en bærbar pulsmåler for kontinuerlig måling og registrering av puls under trening.  $C A R E$ E

ä

Den gratis ViHealth-appen lar deg gjennomgå dataene og overvåke EKG i sanntid.

# <span id="page-5-0"></span>**2.1 Oversikt**

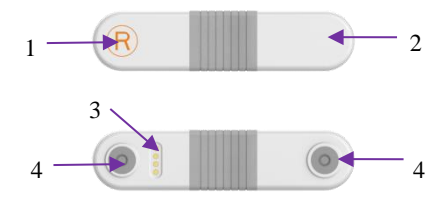

### **1. Merking på høyre side**

"R"-merket skal møte høyre side av brukeren når du har på deg enheten.

### **2. LED-indikatorer**

- **AV:** Enheten er inaktiv, eller batteriet er gått tom.
- **Lyser grønt: Begynn** å jobbe
- **Blinker grønt: Samme** frekvens som puls/hjertefrekvens.
- **Sakte blinkende grønt:** Standby/lading fullført
- **Lyser Orange:** Lading.
- **Blinker oransje**: Samme frekvens som hjerteslag og batteri er lavt

**Sakte blinkende oransje:** Lavt batteri

### **3. Ladekontakter**

Brukes til å koble til ladekablene.

### **4. Elektrode spenner**

Brukes til å koble bryststropper, engangs EKG elektroder.

## <span id="page-6-0"></span>**2.2 Utpakking**

Hovedenheten;

Bryststropp;

Engangs EKG-elektroder;

Ladekabel;

Brukerhåndbok;

## <span id="page-6-1"></span>**2.3 Symboler**

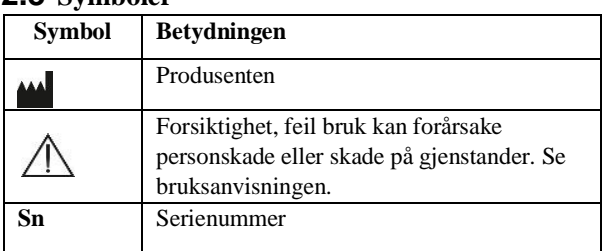

 $C$ 

TAKE CARE

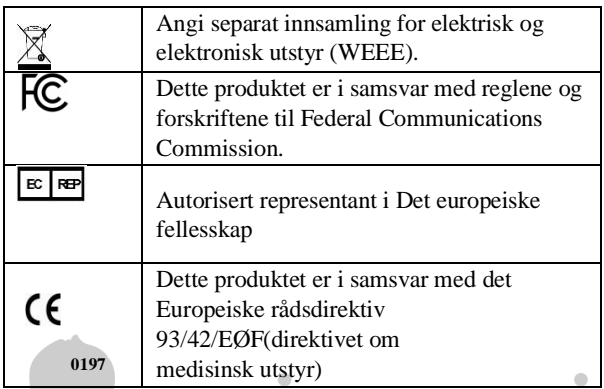

ICM

# <span id="page-7-0"></span>**3. Bruke skjermen** TAKE CARE

# <span id="page-7-1"></span>**3.1 Før bruk**

**Aktivisering**

**Skjermen må aktiveres ved å lade den før første gangs bruk.** 

Merk: Skjermen fungerer ikke uten å bli aktivert.

**Lading**

- 1. Sett skjermen på bunnen av ladekabelen. Kontroller riktig kontakt mellom skjermen og sokkelen.
- 2. Koble ladekabelen til en USB-port på en datamaskin eller en standard 5V USB-lader.

Merk:

- Rengjør og tørk ladekontaktene etter bruk hvis du svetter med enheten. Tørk av kontaktene med en fuktig klut, og tørk dem deretter tørre.
- Hvis den ikke lades, rengjør du ladekontaktene og tørker dem tørt.

## **Stille inn dato og klokkeslett**

Dato og klokkeslett på skjermen synkroniseres automatisk hver gang den er koblet til ViHealth-appen.

For tilkobling av ViHealth-appen, se kapittel 3.4 Koble til appen.

**Merk: For å registrere dataene med riktig dato og klokkeslett, anbefaler vi på nytt å koble skjermen til ViHealth-appen før første gangs bruk.**

### **Ventemodus**

Når skjermen ikke arbeider, bytter den automatisk til standbymodus.

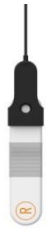

Merk: Skjermen bytter til arbeidsmodus når den brukes.

### <span id="page-9-0"></span>**3.2 Bruk av skjermen**

Skjermen støtter to bruksmetoder, og du kan velge hvilken som passer deg.

### **3.2.1 Bruke med bryststropp**

1. Fest skjermen til bryststroppen.

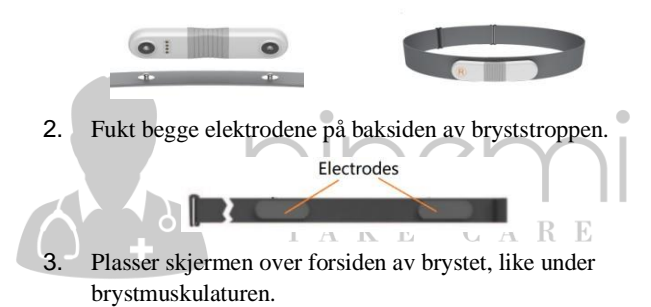

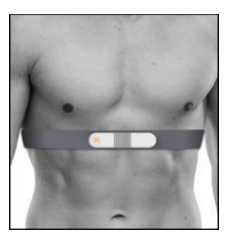

**Merk: Kontroller at "R" vender mot høyre.** 

4. Juster lengden på stroppen og stram stroppen for å sikre at enheten forblir på plass mens du beveger deg.

**Merk: Kontroller at elektrodene på bryststroppen er godt plassert på huden.**

### **3.2.2 Bruke med elektroder**

1. Fest skjermen til engangsEKG-elektrodene.

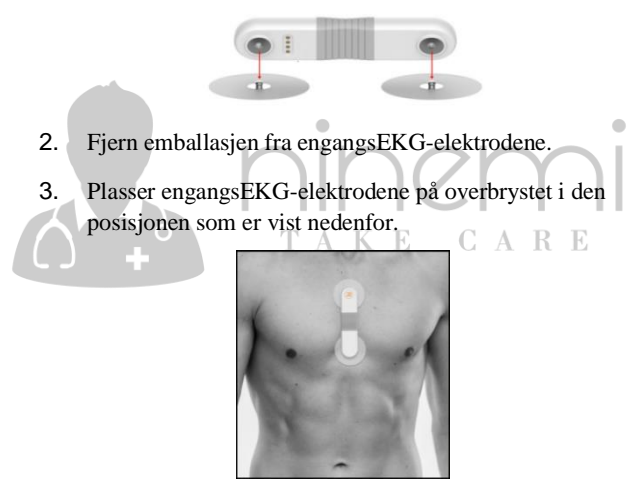

### **Merk:**

**Kontroller at "R"-merket vender opp.**

### **Hvis du svetter mye, for å unngå at elektrodene faller av, anbefaler vi at du bruker stroppmålingen.**

## <span id="page-11-0"></span>**3.3 Registrere hjertefrekvensen**

Når du har på deg skjermen på riktig måte, bytter skjermen til arbeidsmodus og starter automatisk måling og registrerer hjertefrekvensen din.

Skjermen lagrer bare pulsdata i det innebygde minnet. Den totale opptakstiden som er tildelt alle poster, er 30 timer. For én enkelt post kan opptakstiden være opptil 24 timer.

Hvis den totaleregistreringstiden overstiger 30 timer, overskrives de eldste dataene av de nyeste dataene. Når du har sluttet å måle, kan du se gjennom de resulterende dataene i appen. Se kapittel 3.7 for mer informasjon.  $\mathbb{E}$ 

# <span id="page-11-1"></span>**3.4 Koble til appen**

Med ViHealth-appen kan du overføre data etter å ha brukt skjermen, og støtter sanntidsovervåking av hjertefrekvensen og EKG.

## **3.4.1 Laste ned appen**

Appnavn: ViHealth Mobile  $\bigcirc$  Bownload on the  $\bigcirc$  iOS: App Store Android: Google Play

### **3.4.2 Installere appen**

Installer appen på et Apple-produkt eller en Android-drevet enhet, inkludert smarttelefoner og nettbrett. Merk: For Android-enheter må du godta tillatelsesforespørslene som spør når du kjører appen.

### **Kompatibilitet**

Enheter som er kompatible med moniteller og app oppfyller følgende minimumskrav: **iOS:** iOS 9.0 eller nyere

### **Android: Versjon** 5.0 eller nyere

Merk: Android versjon 5.0, også kjent som Android Lollipop, ble utgitt i november 2014. De fleste enheter produsert etter denne datoen vil trolig ha this versjon eller en nyere versjon installert.

÷

### **3.4.3 Pare skjermen**

1. Kontroller at Bluetooth er aktivert på smartenheten, og kjør ViHealth-appen. 2. Trykk på skjermikonet i ViHealth-appen, og hold deretter og berør elektrodene på skjermen for å starte paringen. **3.** 

Du kan logge inn på

ViHealth-appen etter at du har paret.

**Forsiktig: IKKE par enheten i innstillingene på smartenheten.**

# $\epsilon$  Back Touch both electrodes for a few seconds.

C A R E

## **3.4.4 Overføre pulsdata**

Skjermen overfører automatisk de nyeste pulsdataene til ViHealth-appen når den er paret.

K E

## <span id="page-13-0"></span>**3.5 Overvåking i sanntid**

Hvis du bruker enheten, lar ViHealth-appen deg overvåke pulsen og EKG i sanntid på dashbordskjermen.

Pulsen og EKG-en din i sanntid vises på dashbordskjermen, men pulsdataene lagres fortsatt på skjermen og ikke i appen. Bare EKG-data kan lagres på dashbordskjermen.

**Merk: Hold skjermen koblet til ViHealth-appen når du åpner sanntidsovervåking.**

## <span id="page-14-0"></span>**3.6 Opptak av EKG**

Hvis du vil lagre EKG-dataene, må du trykke på [**Record ECG**] for å starte opptaket på dashbordskjermen.

Maksimal opptakslengde er 30 minutter. Hvis opptakstiden er mindre enn 30 sekunder, lagres ikke opptaket.

Når du har lagret EKG-opptaket, kan du se gjennom det på Historikk-skjermen.

### **Merk:**

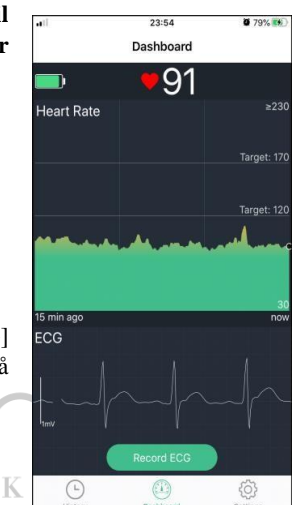

- **I et EKG-opptak registreres bare EKGdata, ikke pulsdata.**
- **Mens du registrerer EKG, forbli rolig og ikke snakk. Bevegelser av noe slag vil forfalske målingene.**

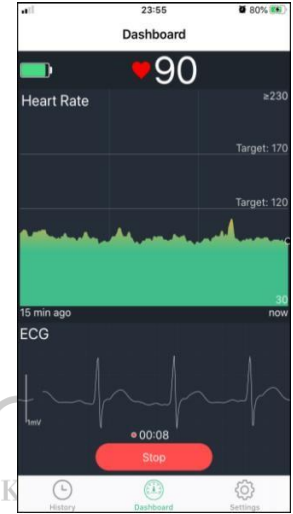

### <span id="page-15-0"></span>**3.7 Se gjennom loggdata**

Du kan se gjennom historikkmålingsresultater på Historikkskjermen. Trykk på ønsket opptak for å vise detaljert informasjon. Det finnes to forskjellige typer oppføringer:

Ŧ

- 1. Høropptak med hastighet, som overføres fra skjermen.
- 2. EKG-opptak, som genereres etter EKG-opptak i sanntid.

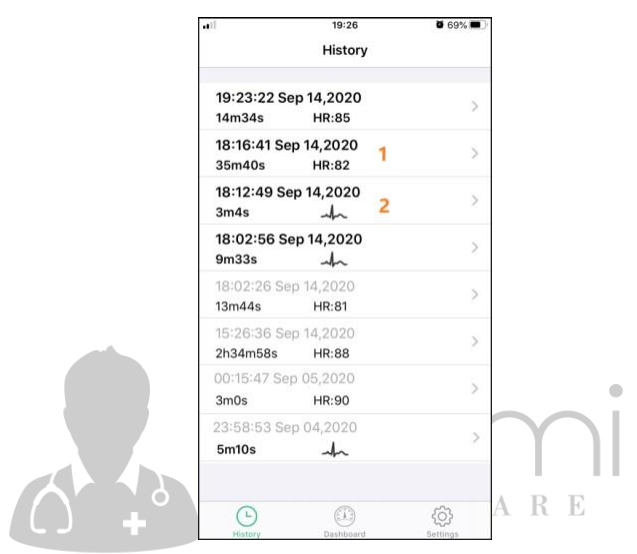

### **3.7.1 Pulsregistrering**

Detaljert informasjon vises i et pulsopptak, inkludert opptakstid, maksimal hjertefrekvens, gjennomsnittlig hjertefrekvens, pulsbevegelse og trendkurver.

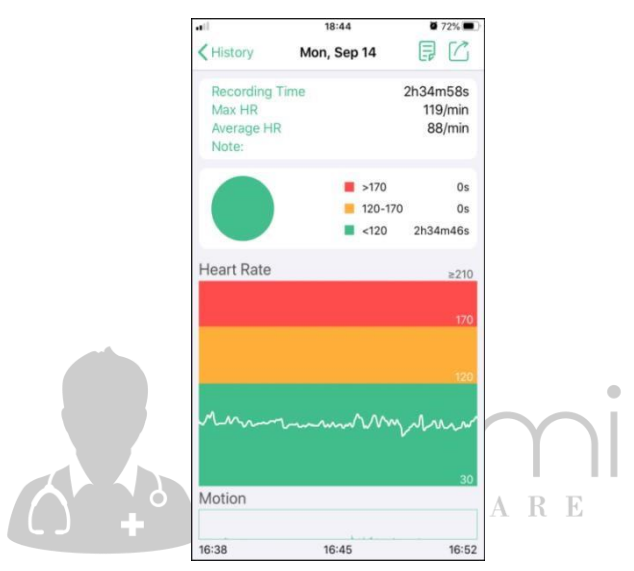

De forskjellige fargene i pulssonene betyr at du angir pulsmål. Du kan justere verdiene for [**HR Target 1**] og **[HR Target2]** i skjermbildet Innstillinger **[Settings]**

Hjertefrekvens > [**PULSmål 2**]

[**HR-mål 1**] ≤ Hjertefrekvens ≤ [**HR-mål 2**]

Hjertefrekvens < [**PULSmål 1**]

### **Redigere notater**

Trykk  $\boxed{\Xi}$  for å skrive inn notater om et opptak.

### **Deling av pulsregistrering**

Trykk  $\Box$  for å dele gjeldende pulsopptak som et bilde.

## **3.7.2 EKG-opptak**

Hvis EKG-opptakstiden er større enn 1 minutt, vil registreringsdataene bli delt inn i 1 segment for hvert minutt. Maksimalt antall segmenter er 30. **Velge et EKG-segment** Trykk på **for** å velge ønsket segment for å vise EKGbølgeformen.

TAKE CARE

Ikonet <sup>1</sup>er det første segmentet av et EKG-opptak.

### **Redigere notat**

Trykk  $\Box$  for å skrive inn

notater om et opptak. **Dele** 

### **EKG-post**

Trykk for å dele den gjeldende EKG-posten som en PDF-fil.

**Vise fullskjermbølgeform**

Trykk påEKG-bølgeformen

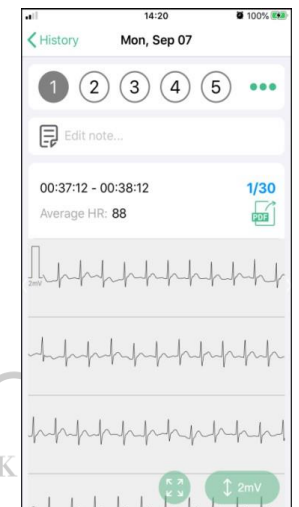

### i fullskjerm. **Justere bølgeform amplituder**

Trykk  $\left[\begin{array}{cc} \downarrow & \downarrow \\ \downarrow & \downarrow \end{array}\right]$  for å justere amplituden for EKG-bølgeformen. Alternativer: 0.5mV/1mV/2mV

### **3.7.3 Slette poster**

Slik sletter du en oppføring:

- 1. Bruk bevegelser til å sveipe til venstre på et opptak.
- 2. Velg "Delete" for å slette det valgte opptaket.

## <span id="page-20-0"></span>**3.8 Angi vibrasjonsvarsler**

I skjermbildet Innstillinger **[Settings**] trykker du på [**HR Target**]->[**Vibration**], og deretter kan du slå på/av pulsvibrasjonsvarsler.

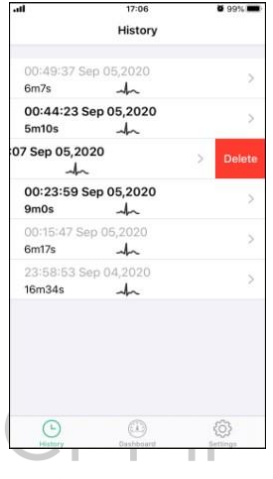

C A - E R

Når den oppdagede hjertefrekvensen er høyere enn [**HR Target 1**] -verdien eller [HR Target**2**]-verdien, utløses vibrasjonsvarselet automatisk. Du kan velge de ønskede målverdiene på skjermbildet [HR**Target**].

Merk:

- For [**HR Target 1**] varsel utløses vibrasjonen hvert 10.sekund.
- For [**HR Target 2**] varsel utløses vibrasjonen hvert 2.sekund.

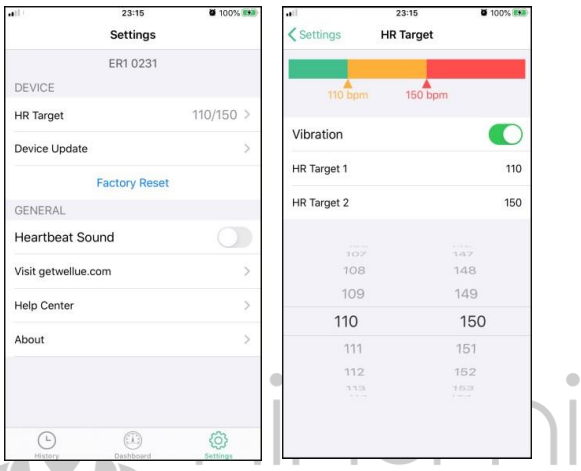

# <span id="page-21-0"></span>**3.9 Innstille hjerteslaglyd E C A R E**

Du kan slå på/av hjerteslaglyden i appen ved å manipulere [HeartbeatSound]-bryteren på **[Settings]-**skjermen.

# <span id="page-21-1"></span>**3.10 Kobling til ANT+ treningsutstyr**

Skjermen kan kobles til treningsutstyr via

ANT+-teknologi, slik at du kan vise pulsen din

på den ANT+-kompatible utstyrskonsollen. Søk

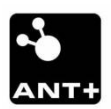

i VisualBeat på det ANT+-kompatible utstyret. Det vil sende pulsdata til utstyret ditt.

## <span id="page-22-0"></span>**3.11 Gjenopprette fabrikkinnstillinger**

Du kan gjenopprette fabrikkinnstillingene på skjermen i appen.

**Forsiktig: Alle brukerdefinerte innstillinger og måledata slettes fra skjermen etter at fabrikkinnstillingene er gjenopprettet.**

# <span id="page-22-1"></span>**4. Vedlikehold**

Ved å følge instruksjonene nedenfor, kan du maksisere levetiden til skjermen.

- Forsøk aldri å demontere eller reparere skjermen.
- Beskytt skjermen mot skarpe gjenstander, ekstrem varme eller langvarig eksponering for direkte sollys. -15
- Oppbevar skjermen i et rent, tørt miljø ved romtemperatur.
- Når du tar på eller tar av skjermen, må du ikke vri, bøye eller strekke den for mye.
- $\star$  For å rengjøre skjermen, tørk den av med en myk, tørr klut eller med en klut som har blitt fuktet i en svak løsning av vann og et mildt, nøytralt vaskemiddel.
- $\star$  Fiern skiermen fra stroppen og skyll stroppen etter hver bruk.
- Håndvask stroppen hver uke i kaldt vann med et mildt vaskemiddel.
- Ikke legg stroppen i en tørketrommel eller en vaskemaskin.

Merk: Akkumulering av svette og salt på stroppen reduserer enhetens evne til å gi nøyaktige data.

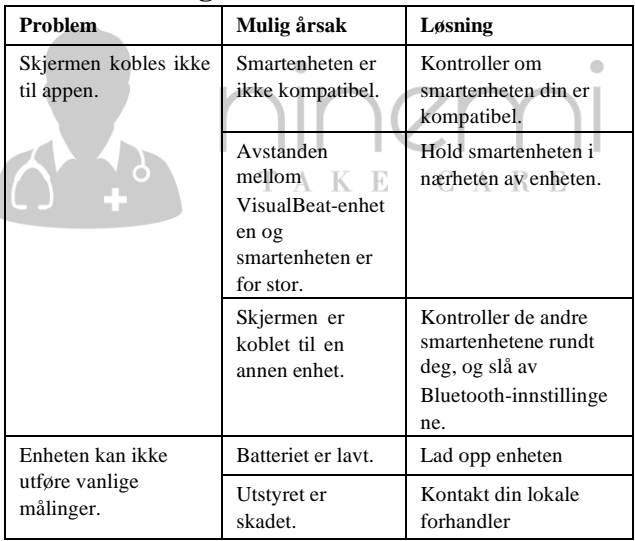

## <span id="page-23-0"></span>**5. Feilsøking**

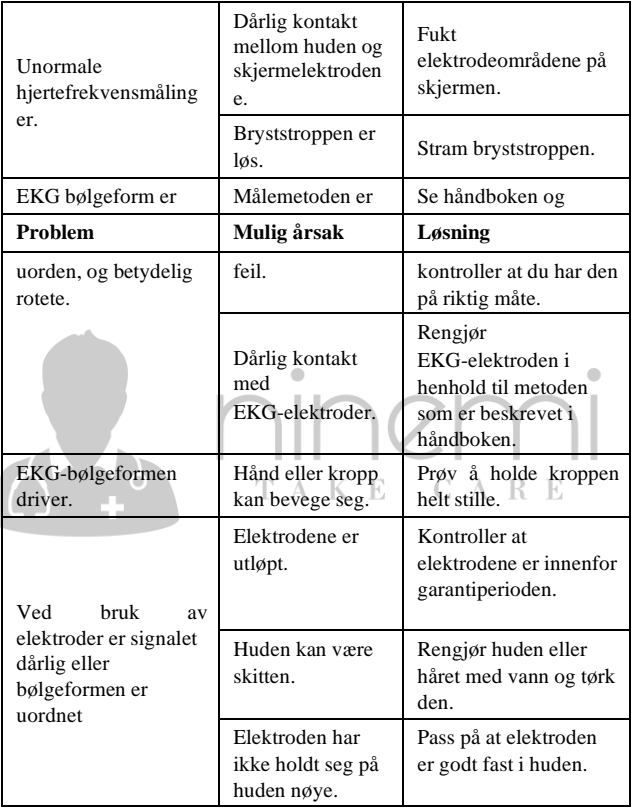

## <span id="page-25-0"></span>**6. Spesifikasjoner**

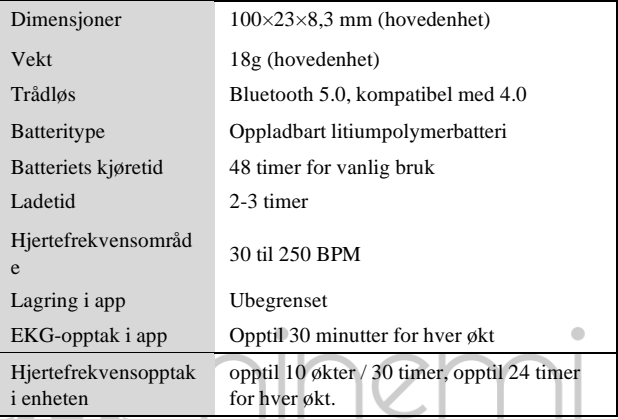

## TAKE CARE

### **FCC-erklæring**

c

Denne enheten er i samsvar med avsnitt 15 i FCC-reglene. Dens drift er underlagt følgende to forhold:

- (1) Denne enheten kan ikke forårsake skadelig interferens, og
- (2) denne enheten må godta eventuelle forstyrrelser som mottas, inkludert interferens som kan forårsake uønskede operasjoner.

Merk: Dette utstyret er testet og funnet å være i samsvar med grensene for en digital enhet i klasse B, i henhold til avsnitt 15 i FCC-reglene. Disse grensene er utformet for å gi rimelig beskyttelse mot skadelig e-tilfredshet i en boliginstallasjon. Dette utstyret genererer, bruker og kan utstråle radiofrekvensenergi, og hvis det ikke installeres og brukes i samsvar med instruksjonene, kan det forårsake skadelig interferens for radiokommunikasjon. Det er imidlertid ingen garanti for at interferens ikke vil oppstå på grunn av en bestemt installasjon. Hvis dette utstyret forårsaker skadelig interferens for radio- eller TV-mottak, som kan styres ved å slå utstyret av og på, oppfordres brukeren tilå prøve å påvirke interferensen med ett eller flere av følgende tiltak:

- Reorientere eller flytte mottakerantennen.
- Øk avstanden mellom utstyret og mottakeren. -R)
- Koble utstyret til en stikkontakt på en annen krets enn det som mottakeren er koblet til.
- Kontakt forhandleren eller en erfaren radio-/TV-tekniker for å få hjelp.

Enheten er evaluert for å oppfylle generelle krav til RFeksponering. Enheten kan brukes under bærbare eksponeringsforhold uten begrensning.

### Kontakt oss: service@getwellue.com

#### Nettste[d: www.getwellue.com](http://www.welluehealth.com/)

Pn: Modell: ER1 Versjon: A Dato: oktober2020 **Shenzhen Viatom Teknologi Co., Ltd.** 4E, Bygning 3, Tingwei Industrial Park, No.6 Liufang Road, Blokk 67, Xin'an Street, Baoan District, Shenzhen, 518101, Guangdong, Kina

Innholdet i denne håndboken kan endres uten forvarsel.

©Copyright 2018 Shenzhen Viatom Technology Co., Ltd. Alle rettigheter reservert.